# EN MAYO HAZ TU DECLARACIÓN DE **MODIFICACIÓN PATRIMONIA** Y DE INTERESES.

Como persona servidora pública, en el mes de mayo, tienes la **OBLIGACIÓN** de presentar tu declaración patrimonial de **MODIFICACIÓN**.

Esta se hace a través del sistema de Declara**Net del Estado de Puebla** en el link:

### *https://declaranet.puebla.gob.mx/*

Para este año 2024 la declaración que debes presentar es **MODIFICACIÓN 2024**; la información que se reporta, es la comprendida del 1 de enero al 31 de diciembre del año inmediato anterior, es decir del año 2023.

Si concluiste durante el mes de mayo y NO presentas tu declaración de conclusión en ese mismo mes (mayo), tienes la obligación de presentar declaración de **MODIFICACIÓN** y **CONCLUSIÓN**.

> Secretaría de la **GOBIERNO DEL ESTADO DE PUEB Función Pública**

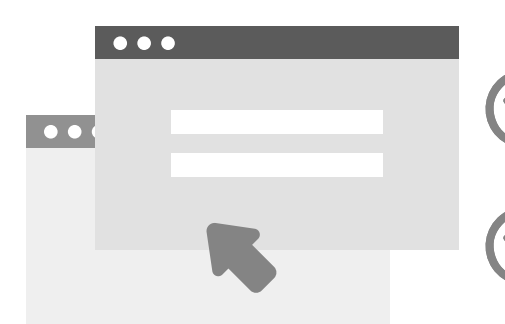

**1**

### **EXCEPCIONES PARA LA DECLARACIÓN DE MODIFICACIÓN**

Todas las personas servidoras públicas que ingresaron por primera vez a la Administración Pública Estatal, del 1 de enero al 31 de mayo de 2024 deberán presentar únicamente declaración de **INICIO**.

Si concluiste durante el mes de mayo y presentas tu declaración de conclusión en ese mis mes (mayo), ya no tienes la obligación de presentar declaración de **MODIFICACIÓN**.

# ¡LISTOS! INICIAMOS CON LA DECLARACIÓN DE MODIFICACIÓN

Ingresa a Declara**Net** estatal en el link:

**https://declaranet.puebla.gob.mx/**

**INICIA SESIÓN** (deberás de hacerlo desde una computadora con los navegadores compatibles).

Secretaría de la

**Función Pública** 

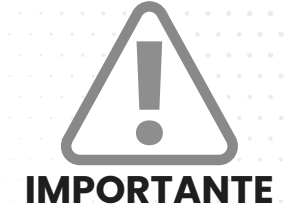

La página deberá decir:

### **SECRETARÍA DE LA FUNCIÓN PÚBLICA GOBIERNO DEL ESTADO DE PUEBLA**

**ESCRIBE TU CURP** (18 dígitos)

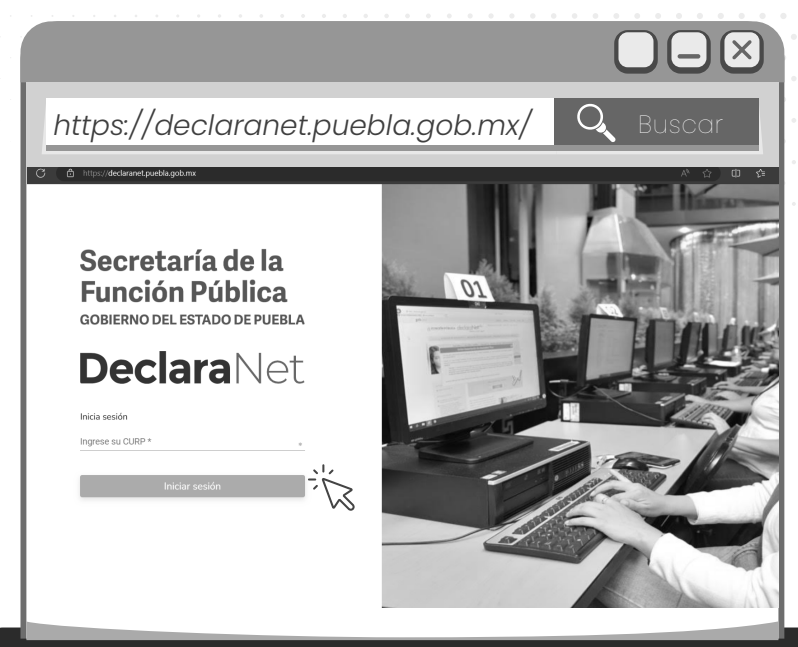

oogle Chrome FireFox FireFox Internet Explorer

GOBIERNO D **ESTADO DE PUEB** 

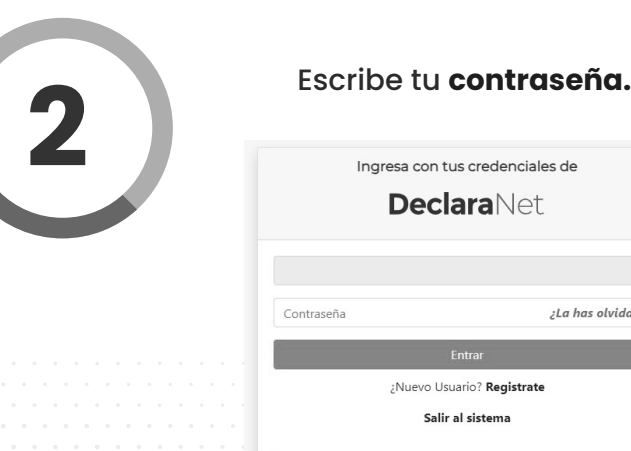

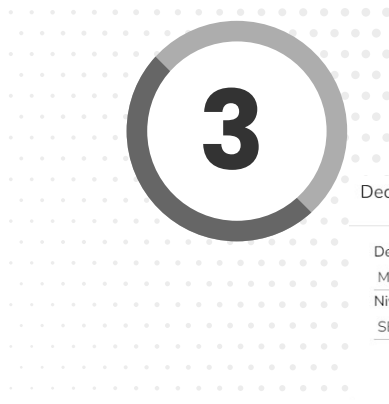

Presenta la declaración de<br>**3 Presenta MODIFICACIÓN.**<br>Declaración a presentar **MODIFICACIÓN.**

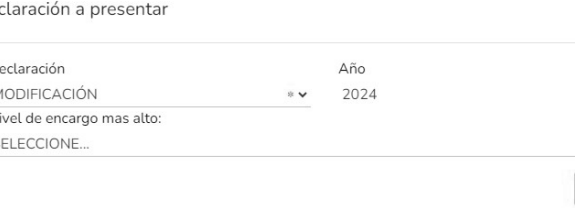

A continuación selecciona el año, que en este caso es **2024**.

Declaración a presenta

Presenta tu declaración de **MODIFICACIÓN 2024** (se realiza con información del año inmediato anterior, en este caso sería 2023).

## ¿OLVIDASTE TU CONTRASEÑA? No te preocupes, recuperarla es muy fácil.

#### Da clic en *"¿La has olvidado?"*

- Ingresa tu **CURP** para solicitar la recuperación de tu contraseña.
- Recibirás en la bandeja de entrada de tu correo electrónico un link donde podrás cambiar tu contraseña.

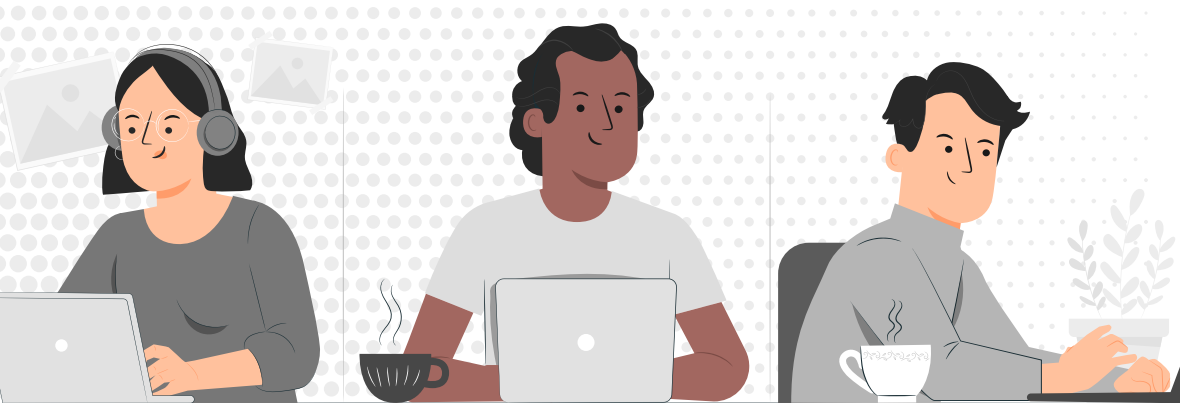

#### Declaración Año 2024 MODIFICACIÓN SELECCIONE Vivel de encargo mas alt 2024 SELECCION

#### Selecciona el **Nivel** de tu encargo, puesto o comisión.

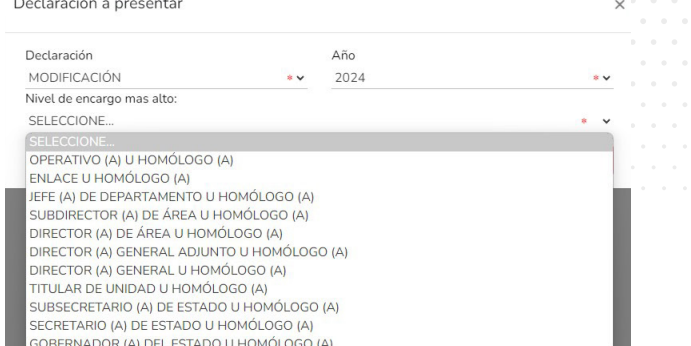

#### Secretaría de la **GOBIERNO DEL ESTADO DE PUEBLA | Función Pública**

**Recuerda** que de acuerdo al **Nivel** de tu encargo, el sistema habilitará el formato de presentación correspondiente (en los casos de declaraciones patrimoniales y de intereses).

- a) Para niveles:
- **OPERATIVO** (A) U **HOMÓLOGO** (A).
- **ENLACE U HOMÓLOGO** (A).

Jefe de Departamento, por ejemplo Analista, este es tu nivel a declarar.

Presentarás declaración **Simplificada**, que consta de **6 rubros**.

b) Para niveles:

- **JEFE** (A) **DE DEPARTAMENTO U HOMÓLOGO** (A).
- **SUBIDRECTOR** (A) **DE ÁREA U HOMÓLOGO** (A).
- **DIRECTOR** (A) **DE ÁREA U HOMÓLOGO** (A).
- **DIRECTOR** (A) **GENERAL ADJUNTO U HOMÓLOGO** (A).
- **DIRECTOR** (A) **GENERAL U HOMÓLOGO** (A).
- **TITULAR DE UNIDAD U HOMÓLOGO** (A).
- **SUBSECRETARIAO (A) DE ESTADO U HOMÓLOGO** (A).
- **SECRETARIO** (A) **DE ESTADO U HOMÓLOGO** (A).
- **GOBERNADOR** (A) **DEL ESTADO U HOMÓLOGO** (A).

Presentarás declaración **Completa**, que consta de **21 rubros**.

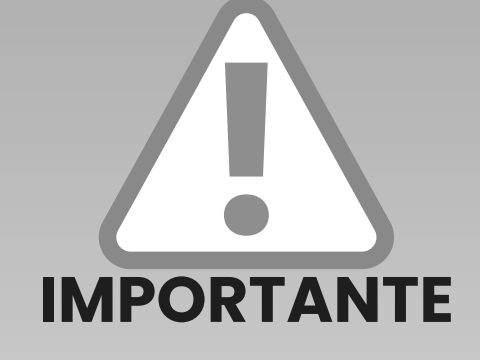

Cada vez que finalices el llenado de algún rubro de tu declaración, deberás hacer clic en el botón de "**Aceptar**", a fin de que el sistema capture de manera correcta tu información.

Posteriormente a esto deberás hacer clic en el botón "**Guardar**" para que quede debidamente guardada tu información.

Finalmente, se abrirá una pantalla emergente que te notificará lo siguiente: "**Declaración guardada exitosamente**".

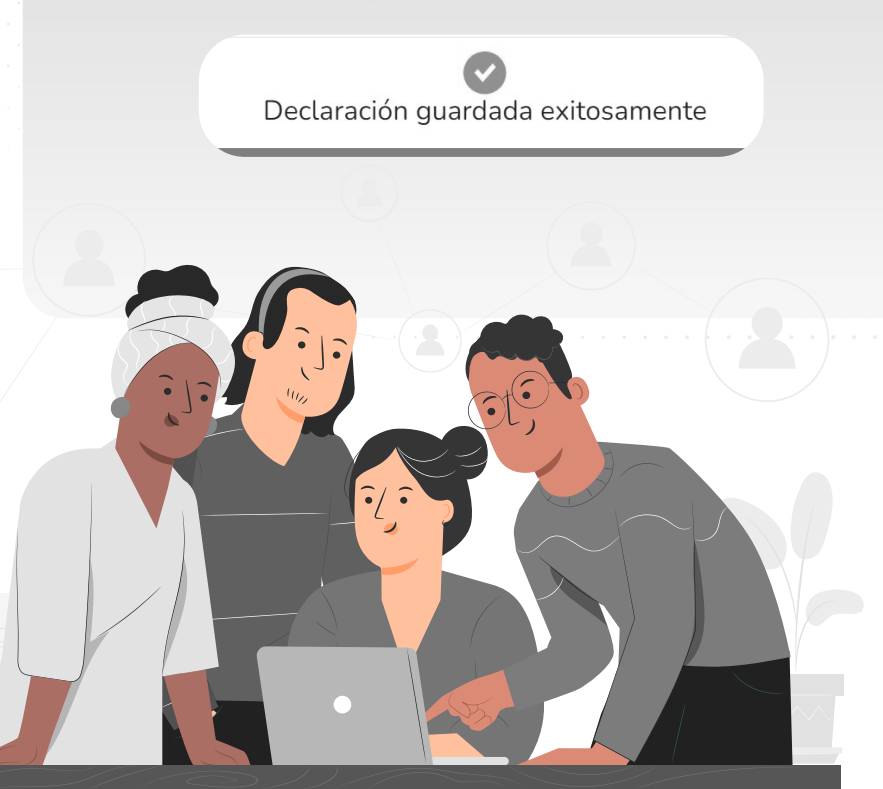

Secretaría de la **Función Pública** ESTADO DE P

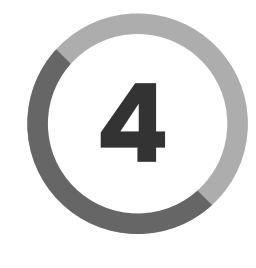

Una vez desplegada la versión preliminar de<br>tu declaración patrimonial **te recomendamos**<br>verificar la información. tu declaración patrimonial **te recomendamos verificar la información**.

La opción que debes elegir para declaración es a través de:

#### **¿Deseas hacerlo con tu CURP y contraseña?**

Continuar con la firma

**X** Cancelar

Cada vez que llenes un rubro de tu declaración se habilitará la pestaña **"Vista Preliminar"**, a través de la cual podrás consultar la información capturada, ya que una vez Firmada y enviada NO podrás hacer correcciones o modificaciones y enviarla de nueva cuenta.

Completados todos los rubros del formato se habilitará la pestaña de **"Firmar"**, para proceder a Firmar y enviar la declaración; es importante verificar que todos los rubros estén en verde.

Firmar

Tels. (222) 303 4600 Ext: 293421, 293461, 293457 y 293442 Horario: 09:00 a 15:00 y de 16:00 a 18:00 horas.

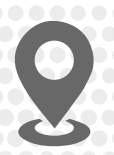

Centro Integral de Servicios (CIS) Blvd Atlixcáyotl 1101. Col. Las Lajas Edificio Ejecutivo, Tercer Piso. Puebla, Puebla. Una vez que firmes y se envíe tu declaración, podrás imprimirla junto con el acuse que genera el sistema.

**Recuerda** entregar a tu OIC el acuse y la **Carta de Aceptación** como evidencia de la presentación de tu declaración.

En caso de que requieras visualizarla nuevamente, puedes hacerlo a través del apartado de **"Declaraciones Presentadas"** que se ubica en su sesión inicial de **DeclaraNet del Estado de Puebla**.

> **¡Listo!**, cumpliste con la declaración de **Modificación.**